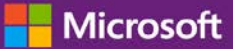

### *Руководство для клиента*

Ноябрь 2016 г.

В этом руководстве указано, каким образом следует создавать, сохранять, просматривать и экспортировать стандартные и пользовательские отчеты в **Microsoft Business Center**.

Чтобы начать, войдите в Business Center, выберите в верхнем меню **Отчеты**.

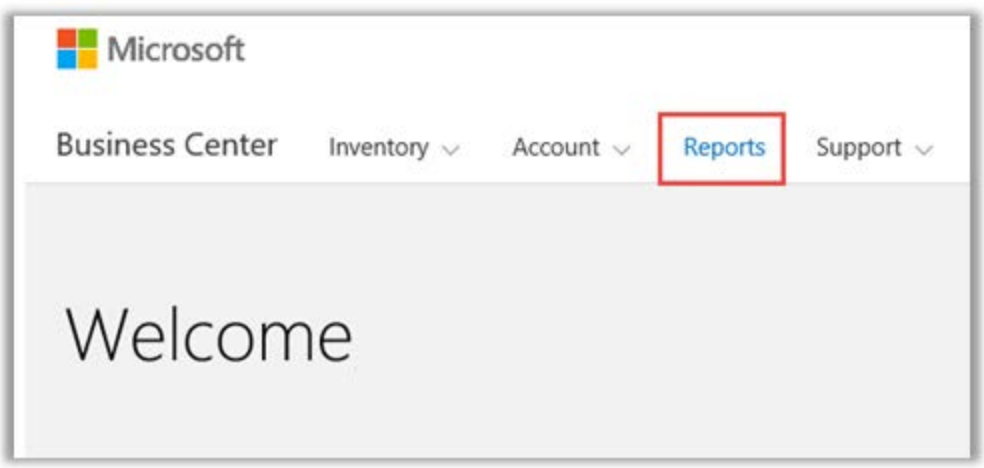

### Содержание

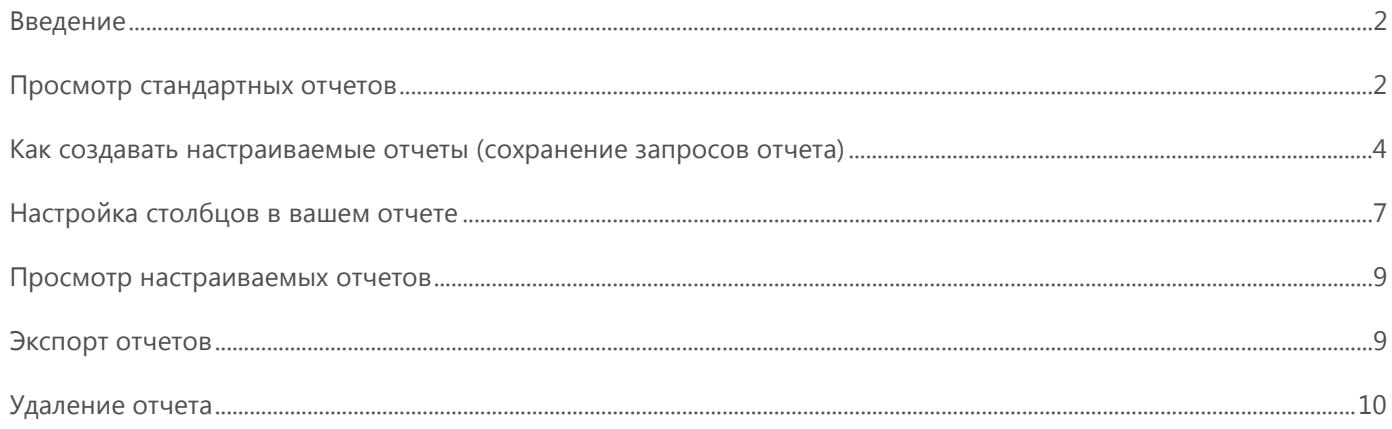

### <span id="page-1-0"></span>Введение

С помощью отчетов вы можете просматривать и анализировать информацию, которая находится в Business Center. Вы можете просматривать отчеты по требованию либо создать график для автоматического построения отчетов в указанное время.

### <span id="page-1-1"></span>Просмотр стандартных отчетов

Вы можете выбрать один из стандартных (предварительно настроенных) отчетов в четырех категориях:

- соглашения;
- лицензии и службы;
- заказы и счета;
- преимущества Software Assurance.

#### **Чтобы просмотреть стандартный отчет, выполните указанные ниже действия.**

1. В разделе **Отчеты** в Business Center перейдите на вкладку **Стандартные отчеты**.

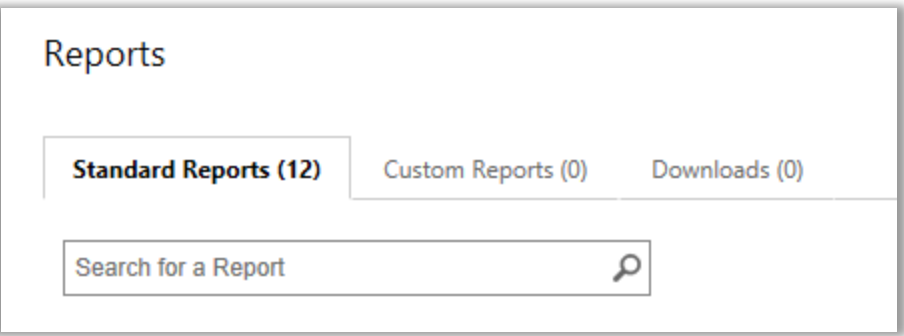

- 2. Выберите нужный отчет в одной из четырех категорий.
- 3. Заполните поля, по которым необходимо создать отчет. Заполнять все поля необязательно. По завершении нажмите **ПРОСМОТРЕТЬ ОТЧЕТ**.
- 4. Если вы хотите ввести дополнительные сведения, чтобы сузить область поиска действий, связанных с корпоративным лицензированием, нажмите **Показать другие фильтры**.
- Значок часов указывает на возможность запланировать автоматическое создание этого отчета в определенное время.
- Флажок рядом со значком часов  $\vee \mathbb{C}$  указывает, что этот отчет уже есть в графике.

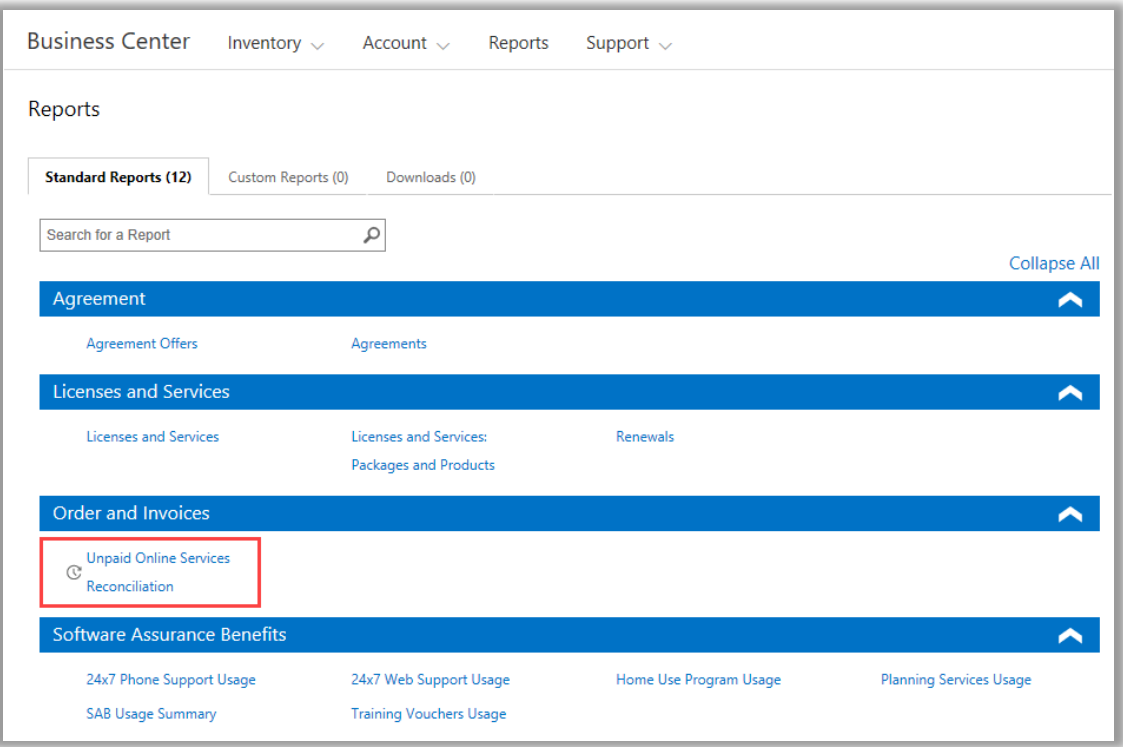

*Выберите один из многих различных стандартных отчетов в четырех категориях*

#### Вы можете просматривать все нижеприведенные стандартные отчеты.

#### **Отчет по круглосуточной поддержке по телефону**

Дает возможность проверить ваше использование данного преимущества, которое позволяет подавать запросы на устранение неполадок на сайте службы поддержки Майкрософт или по телефону службы поддержки Майкрософт.

#### **Отчет по круглосуточной поддержке через Интернет**

Дает возможность проверить ваше использование данного преимущества, которое позволяет подавать запросы на устранение неполадок через Интернет на сайте службы поддержки Майкрософт.

#### **Отчет о соглашениях**

Дает возможность проверить сведения в соглашениях корпоративного лицензирования, включая соглашения и контракты на покупку. Отчеты можно отфильтровать по учетной записи, номеру соглашения или по имени контактного лица.

#### **Отчет по предложениям для соглашения**

Позволяет просмотреть отчет со всеми параметрами, связанными с учетными записями для закупок и связанными с ними предложениями. Сюда входит информация на уровне категории продуктов, в том числе баллы категории и ценовой уровень.

#### **Отчет по программе использования ПО на домашних компьютерах**

Дает возможность проверить ваше использование данного преимущества, которое позволяет сотрудникам получить последнюю версию набора или отдельных программ Microsoft Office для использования на домашних компьютерах по низкой цене.

#### **Отчет о лицензиях и службах**

Дает возможность проверить все лицензии и онлайн-сервисы.

#### **Отчет по пакетам и продуктам**

Этот отчет содержит список позиций и историю активов клиентов, в том числе данные о том, как эти активы были получены и использованы на уровне пакета и уровне продукта.

#### **Отчет по службам планирования**

Дает возможность проверить ваше использование данного преимущества, которое позволяет получить поддержку экспертов на местах для планирования развертывания технологий Майкрософт.

#### **Отчет о продлении**

Дает возможность проверить, какие сервисы подлежат продлению и когда истекает срок их действия. Этот отчет помогает определить, какие сервисы необходимо продлить, чтобы избежать прерывания в обслуживании. Эти отчеты можно отфильтровать по номеру заказа, номеру соглашения или продукту.

#### **Отчет по ваучерам на обучение**

Дает возможность проверить использование вами данного преимущества, которое позволяет вашим ИТ-сотрудникам проходить курсы под руководством преподавателей, разработанные экспертами Майкрософт и проводимые партнерами Майкрософт в области обучения.

#### **Отчет о выверке неоплаченных онлайн-сервисов**

Позволяет убедиться в отсутствии расхождений между количеством используемых онлайн-сервисов и количеством заказанных служб и устранить различия. Этот отчет помогает определить, какие онлайн-сервисы необходимо заказать, чтобы избежать прерывания в обслуживании. Эти отчеты можно отфильтровать по номеру заказа, номеру соглашения или продукту.

### <span id="page-3-0"></span>Как создавать настраиваемые отчеты (сохранение запросов отчета)

На основе четырех стандартных отчетов можно создавать собственные отчеты. Указав данные для всех необходимых полей, вы можете сохранить запрос и присвоить ему собственное имя. Таким образом, вы сможете легко выполнять этот настраиваемый отчет в будущем. Следуйте нижеприведенной инструкции.

- 1. Откройте вкладку **Стандартные отчеты** и выберите отчет, который нужно настроить.
- 2. Заполните все необходимые поля для запроса отчета. Заполнять все поля необязательно.

В настраиваемом отчете можно добавлять или удалять столбцы. Инструкции см. в разделе Настройка столбцов в вашем [отчете.](#page-6-0)

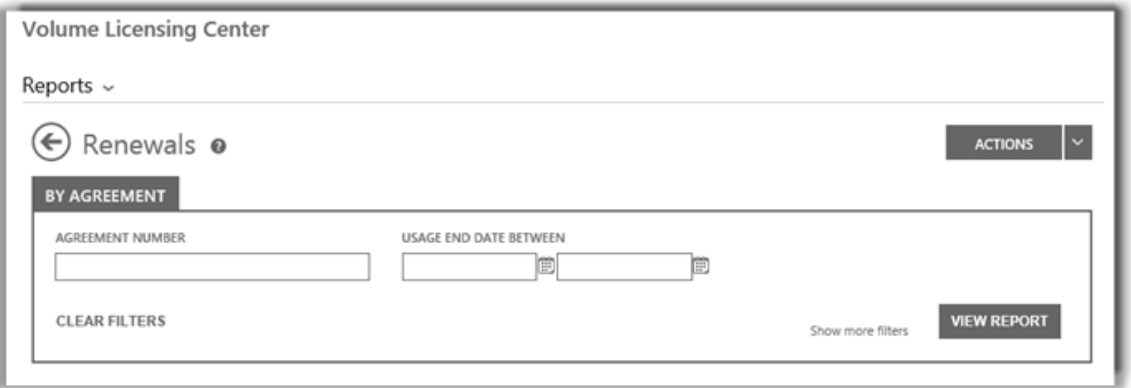

*Поля отчета об обновлениях, который является одним из нескольких стандартных типов отчетов, можно создавать и изменять по своему усмотрению*

3. Выберите **ДЕЙСТВИЯ**, потом — выберите одно из шести действий, а затем — **ПРОСМОТРЕТЬ ОТЧЕТ**.

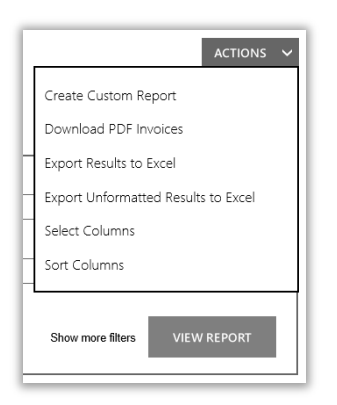

4. В поле **ЗАДАЙТЕ ИМЯ ОТЧЕТА** введите название отчета. Отчет можно назвать как угодно.

Дополнительно: Введите описание отчета в поле **ОПИШИТЕ ОТЧЕТ**.

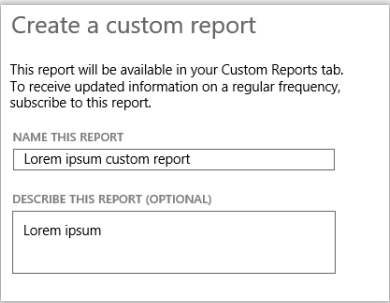

5. Нажмите **СОХРАНИТЬ**, чтобы сохранить отчет для последующего использования. Отчет добавляется на вкладку **Настраиваемые отчеты**, где его можно просмотреть.

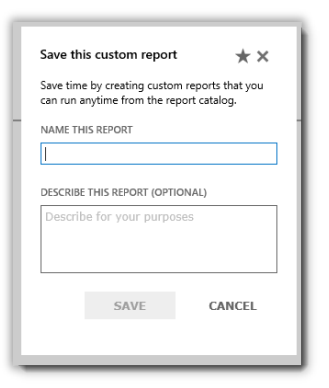

Должно появиться сообщение с подтверждением добавления настраиваемого отчета в каталог отчетов.

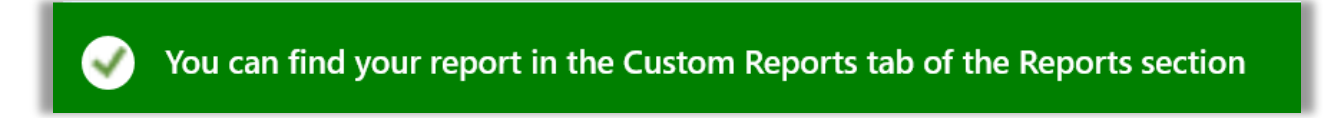

**ПРИМЕЧАНИЕ.** *Вы можете подписаться на определенные настраиваемые отчеты. Если подписка на этот отчет разрешена, форма настраиваемого отчета будет содержать раздел Подписка на этот настраиваемый отчет.*

**Для оформления подписки (не обязательно) выполните следующие действия.** 

6. Если подписка на новый настраиваемый отчет разрешена и вы хотите ее оформить, перейдите в раздел **Подписаться на этот настраиваемый отчет** и выберите вариант **Да** под вопросом **ЖЕЛАЕТЕ ПОДПИСАТЬСЯ?**

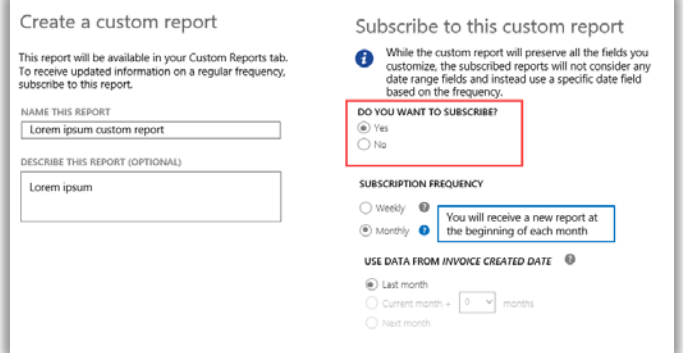

7. Выберите периодичность получения этого отчета (один раз в неделю или один раз в месяц). Отчет будет формироваться один раз в неделю или один раз в месяц и отображаться на вкладке **Загрузки** в разделе **Отчеты**.

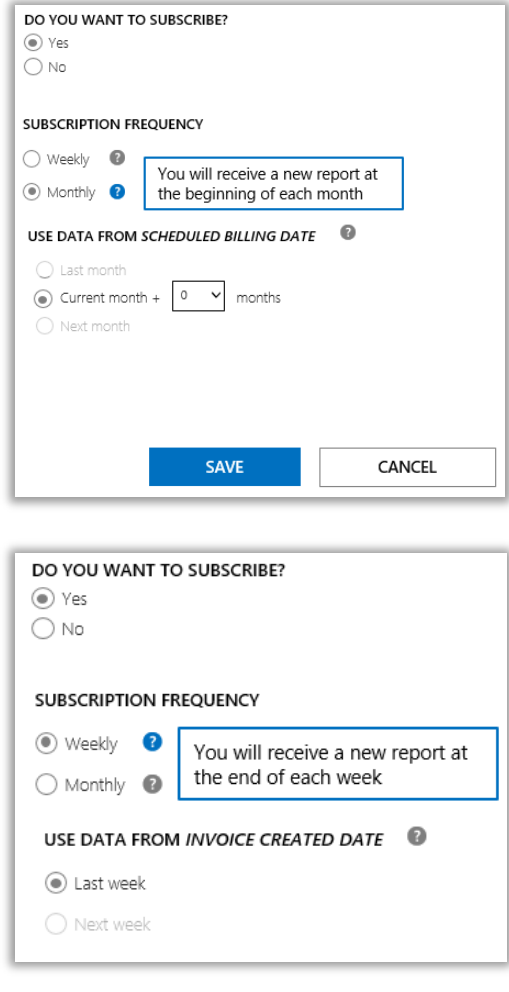

8. Для некоторых отчетов период данных уже выбран и нет возможности его изменить. Для других такая возможность есть. Если для отчета предусмотрена возможность изменения периода данных, сделайте это на данном этапе.

Возможные варианты для ежемесячных отчетов:

- за прошлый месяц;
- за текущий месяц плюс X месяцев (количество месяцев выбирается);
- за следующий месяц.

Возможные варианты для еженедельных отчетов:

- за прошлую неделю;
- за следующую неделю.
- 9. Заполнив все необходимые для подписки поля, нажмите кнопку **СОХРАНИТЬ**.

Чтобы убедиться в оформлении подписки на новый настраиваемый отчет, перейдите на вкладку **Настраиваемые отчеты** и просмотрите столбец **ЕСТЬ ПОДПИСКА**. **Да** означает, что подписка на отчет оформлена.

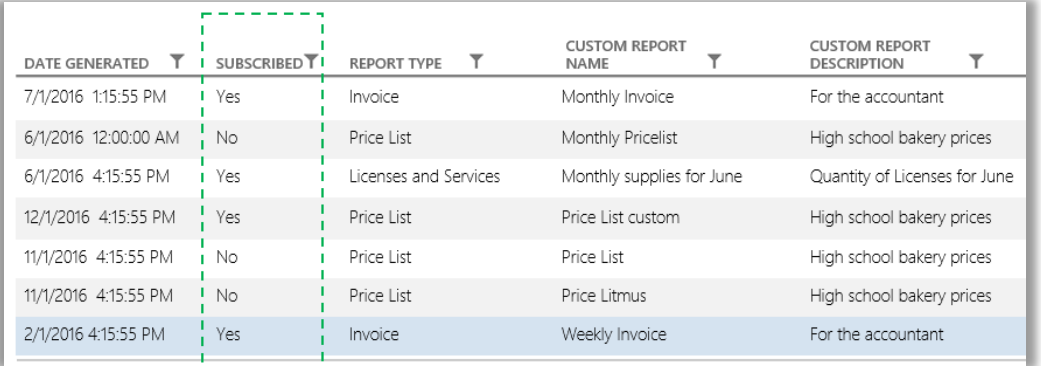

### <span id="page-6-0"></span>Настройка столбцов в вашем отчете

Выполните следующие действия, чтобы настроить вид столбцов в вашем отчете.

1. В раскрывающемся списке **ДЕЙСТВИЯ** нажмите **Выбрать столбцы**.

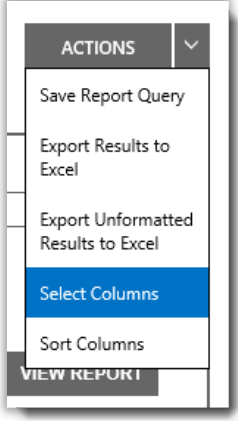

- 2. Выберите столбец, который вы хотите добавить, из списка **Доступные столбцы** (слева). Выбранный столбец будет выделен синим цветом.
- 3. Нажмите на **стрелку вправо**, чтобы добавить выбранный столбец в отчет.
- 4. Новый столбец появится в списке **Выбранные столбцы** (справа). Он также будет выделен синим цветом.
- 5. Нажмите кнопку **СОХРАНИТЬ**.

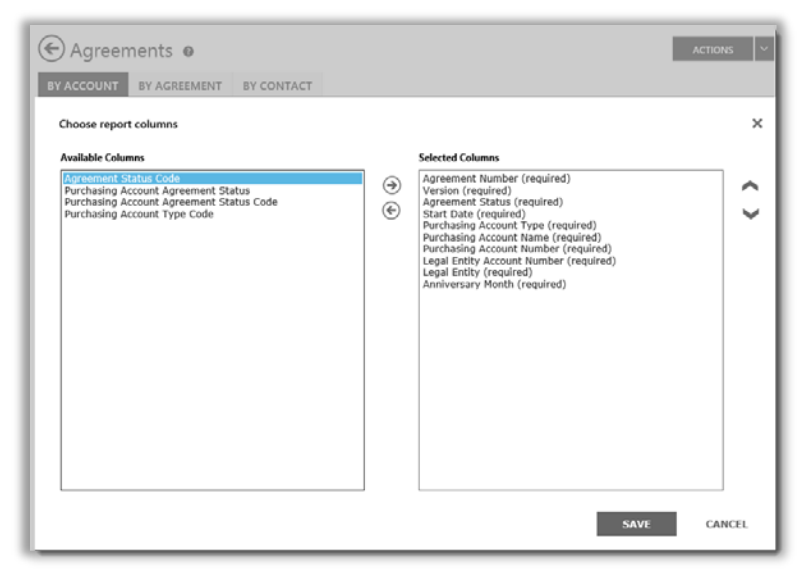

Вы можете выбрать, какие столбцы добавить или удалить из настраиваемых отчетов

Вы также можете удалить столбец. Для этого:

- 1. Выберите столбцы, которые вы хотите удалить, из списка **Выбранные столбцы** (справа). Он будет выделен синим цветом.
- 2. Нажмите на стрелку влево, чтобы вернуть выбранный столбец в список **Доступные столбцы** (слева).

Убрав столбец из списка **Выбранные столбцы** обратно в список **Доступные столбцы**, нажмите кнопку **СОХРАНИТЬ**.

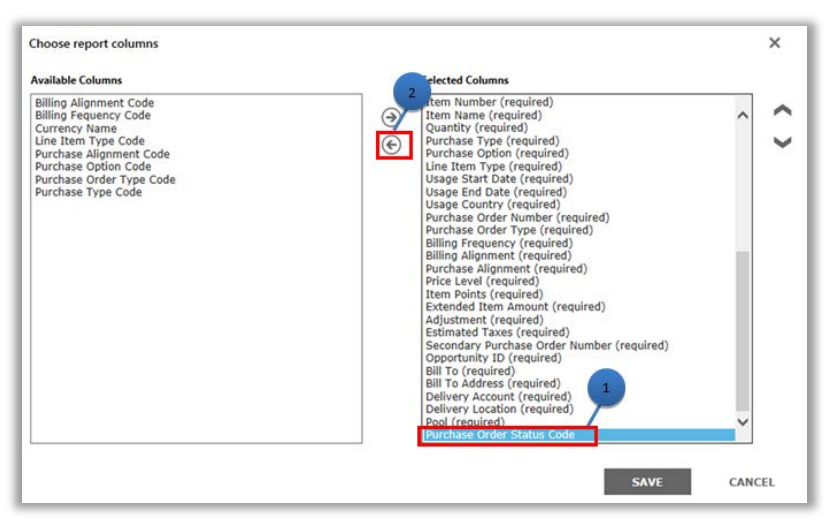

Вы также можете удалить столбец из настраиваемых отчетов

### <span id="page-8-0"></span>Просмотр настраиваемых отчетов

После сохранения запроса для создания настраиваемого отчета становятся доступными четыре действия:

#### **Просмотреть отчет, Экспорт отчета в Excel**, **Экспорт неформатированных результатов в Excel**, а также **Удалить отчет**.

Чтобы просмотреть настраиваемый отчет, выполните указанные ниже действия.

- 1. Нажмите кнопку Просмотреть настраиваемые отчеты.
- 2. Выберите нужный отчет, а затем выберите пункт **Просмотреть отчет** в раскрывающемся списке **ДЕЙСТВИЯ**. Откроется отчет.

**ПРИМЕЧАНИЕ.** *Всего может отображаться не более 10 000 записей. Если размер отчета превышает этот предел, появится сообщение с предупреждением о том, что часть записей не отображается. В этом случае сузьте условия поиска с помощью фильтров.*

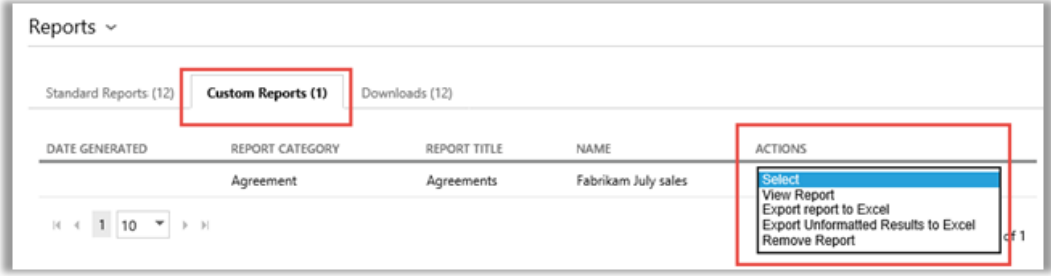

Чтобы выбрать страницу отчета для просмотра, используйте элементы управления в нижней части экрана.

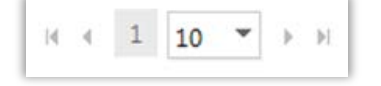

### <span id="page-8-1"></span>Экспорт отчетов

Вы можете экспортировать до 1 миллиона записей из отчета в таблицу Excel на странице **Отчеты** или из отчета, который отображается в данный момент на экране. Можно указать имя и расположение файла Excel, но формат файла изменить нельзя.

Если в ваших отчетах содержится больше записей, чем вам нужно, используйте фильтры, чтобы сузить критерии поиска.

**ПРИМЕЧАНИЕ.** *Сводные таблицы Excel — мощный инструмент, который позволит визуализировать данные в Microsoft Excel. Сводные таблицы можно создавать из неформатированных отчетов. Для использования этого инструмента все числовые значения автоматически конвертируются в Excel из текстового в цифровой формат. Все числовые поля в вашем отчете, которые должны быть пустыми, будут отображать значение 0.* 

### Для того чтобы экспортировать отчет

- 1. Перейдите на вкладку **Настраиваемые отчеты**.
- 2. Выберите нужный настраиваемый отчет.

- 3. Выберите **Экспорт отчета в Excel** или **Экспорт неформатированного отчета в Excel** в раскрывающемся списке **ДЕЙСТВИЯ**.
- 4. После загрузки отчета выберите **Открыть**, **Сохранить** или **Отмена**.

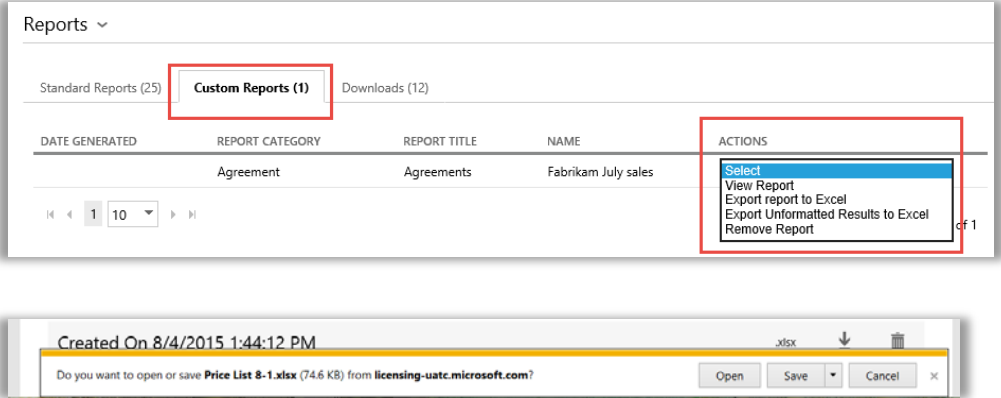

#### **Выбор языка для отчетов Excel**

Чтобы изменить язык данных в отчете, прежде чем экспортировать отчет, нужно изменить настройки Windows и браузера на соответствующий регион. Текст, валюта и другие данные в отчете будут отображены на языке соответствующего региона.

### <span id="page-9-0"></span>Удаление отчета

Чтобы удалить запрос из списка настраиваемых отчетов, выполните указанные ниже действия.

- 1. Выберите вкладку **Просмотреть настраиваемые отчеты** на странице **Отчеты**.
- 2. Выберите отчет, который нужно удалить.
- 3. Выберите пункт **Удалить отчет** в раскрывающемся списке **ДЕЙСТВИЯ**.
- 4. Чтобы подтвердить удаление настраиваемого отчета из каталога отчетов, нажмите кнопку **ДА**.

После удаления запроса просмотреть отчет будет нельзя.

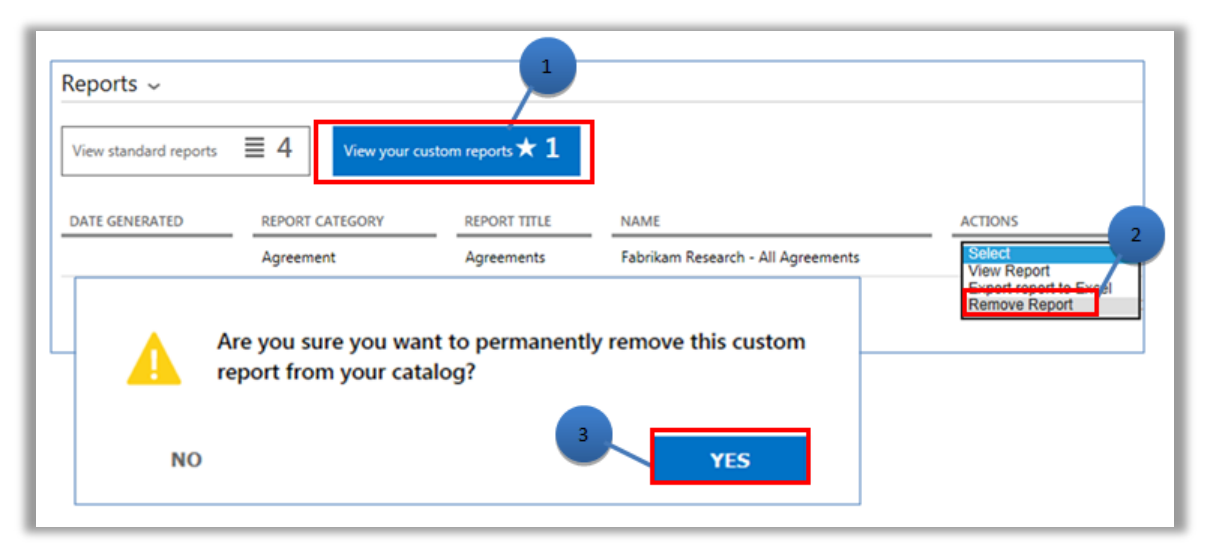